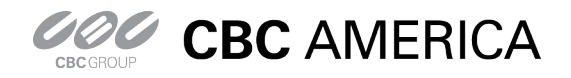

## GanzView App Guide

General guide to the GanzView iPhone App

#### **GanzView Spec & Requirement**

- 1. FPS (Frames Per Second) and Resolution of GanzView.
	- a. Over 3G (Cell Phone Network), figure 1
	- b. Over Wi-Fi (Home/Business Network), figure 2

Figure 1 w/ 3G Cell Phone Network

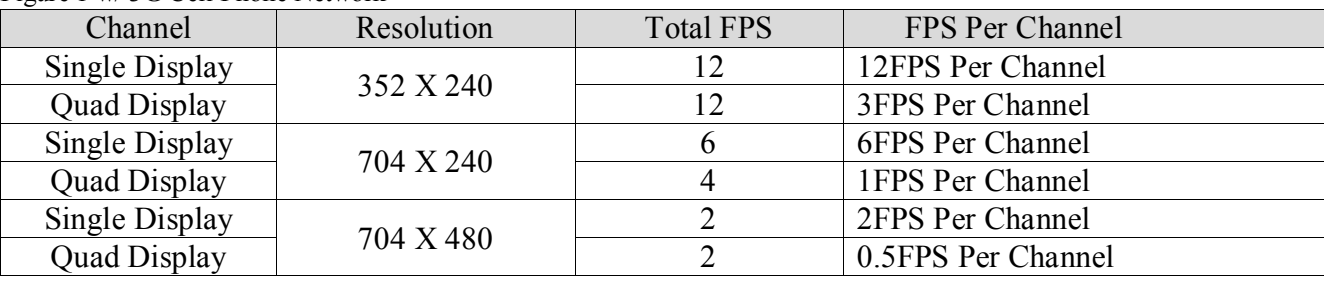

#### Figure 2 w/ Wi-Fi Home/Business Network

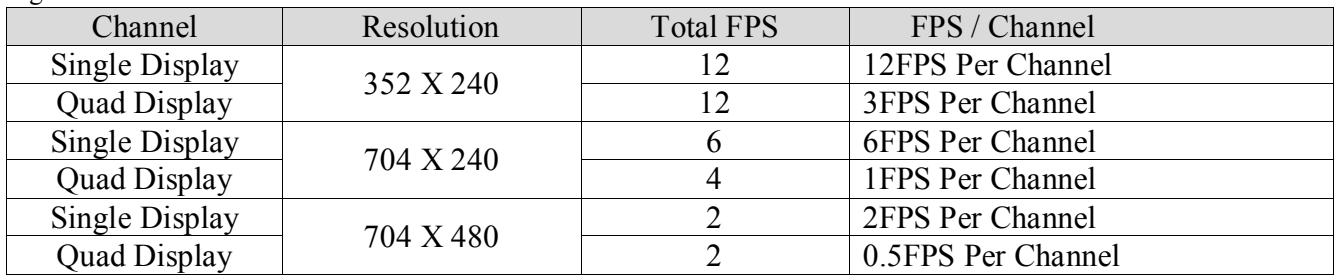

2. Minimum iDevice/iOS requirement, figure 3.

Figure 3

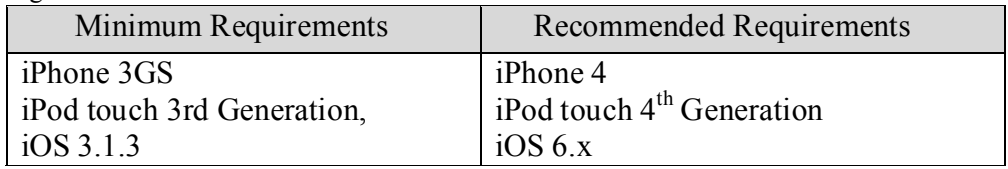

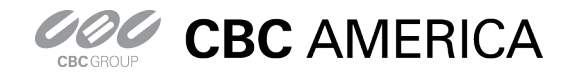

General guide to the GanzView iPhone App

#### **GanzView Installation**

- 3. Find and select the "App Store" icon, figure 4.
	- a. Select "Search" from the menu options, figure 5.
		- i. Type in "GanzView" into the search box.
		- ii. Select the "\$4.99" icon to down load the app.

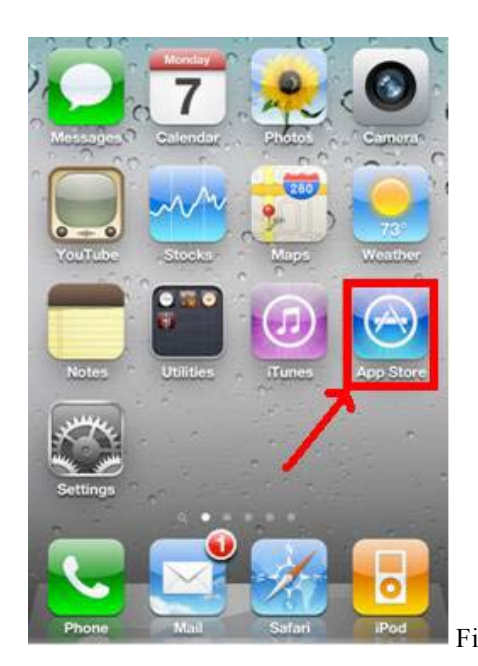

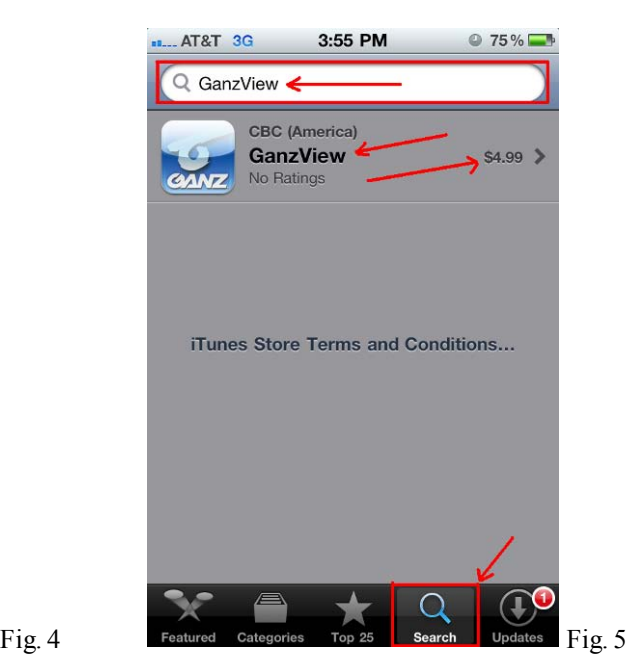

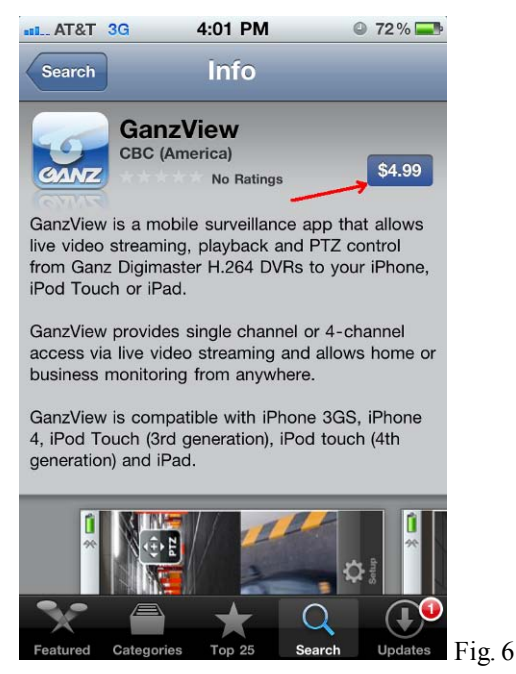

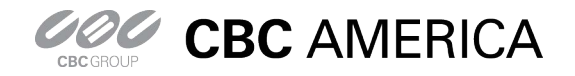

General guide to the GanzView iPhone App

#### **GanzView Configuration**

1. Once installed, tap on the GanzView app, figure 7. a. The Ganz logo screen, figure 8, will appear.

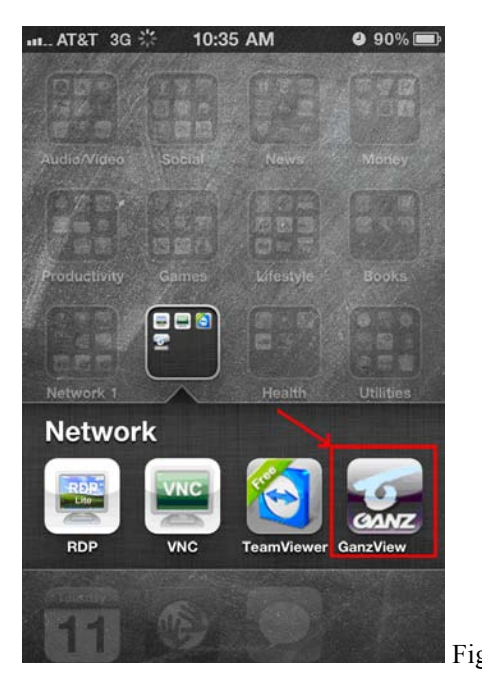

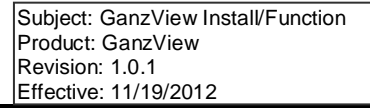

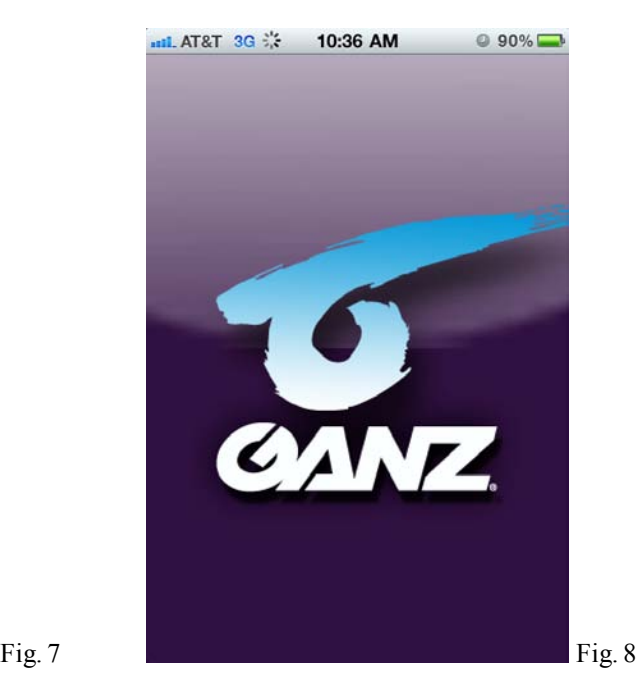

2. With in the first screen, tap the "+" icon in the top right corner, figure 9.

- a. Enter a Server Name, name of the DVR, which will be connected too.
	- i. Tap the name field for the keyboard, figure 10.
		- ii. Tap "Save" in the top right corner when done.

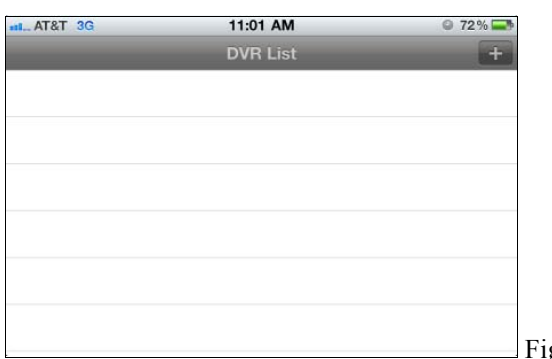

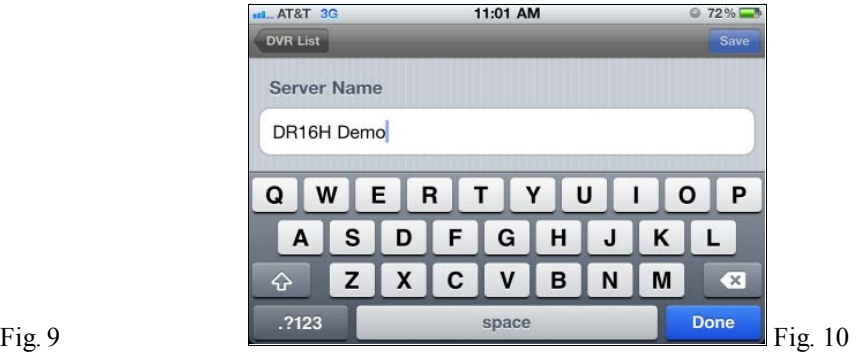

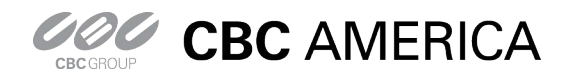

General guide to the GanzView iPhone App

#### **GanzView Configuration:** *Continued*

- 3. Enter the IP and Ports for the DVR, figure 11.
	- a. IP Address: Example: 192.168.1.1
		- i. Public IP if remote
		- ii. DVR's IP if local
		- iii. URL if DDNS is used
		- iv. HTTP Port: 8080 (Default)
		- v. RTSP Port: 554 (Default)
	- b. When finished, select "Save"
- 4. Enter the ID and Password, figure 12.
	- a. ID: ADMIN (Default)
	- b. Password: 1234 (Default)
	- c. When finish, select "Save"
- 5. The Server Name/DVR Name now appears in the DVR List, figure 13.
	- a. Tap the DVR entry, and the app will connect and display the first camera, figure 14.
- *6. Note: Tapping a name field will bring up the number pad, figure 15, and or the keyboard, figure 16.*

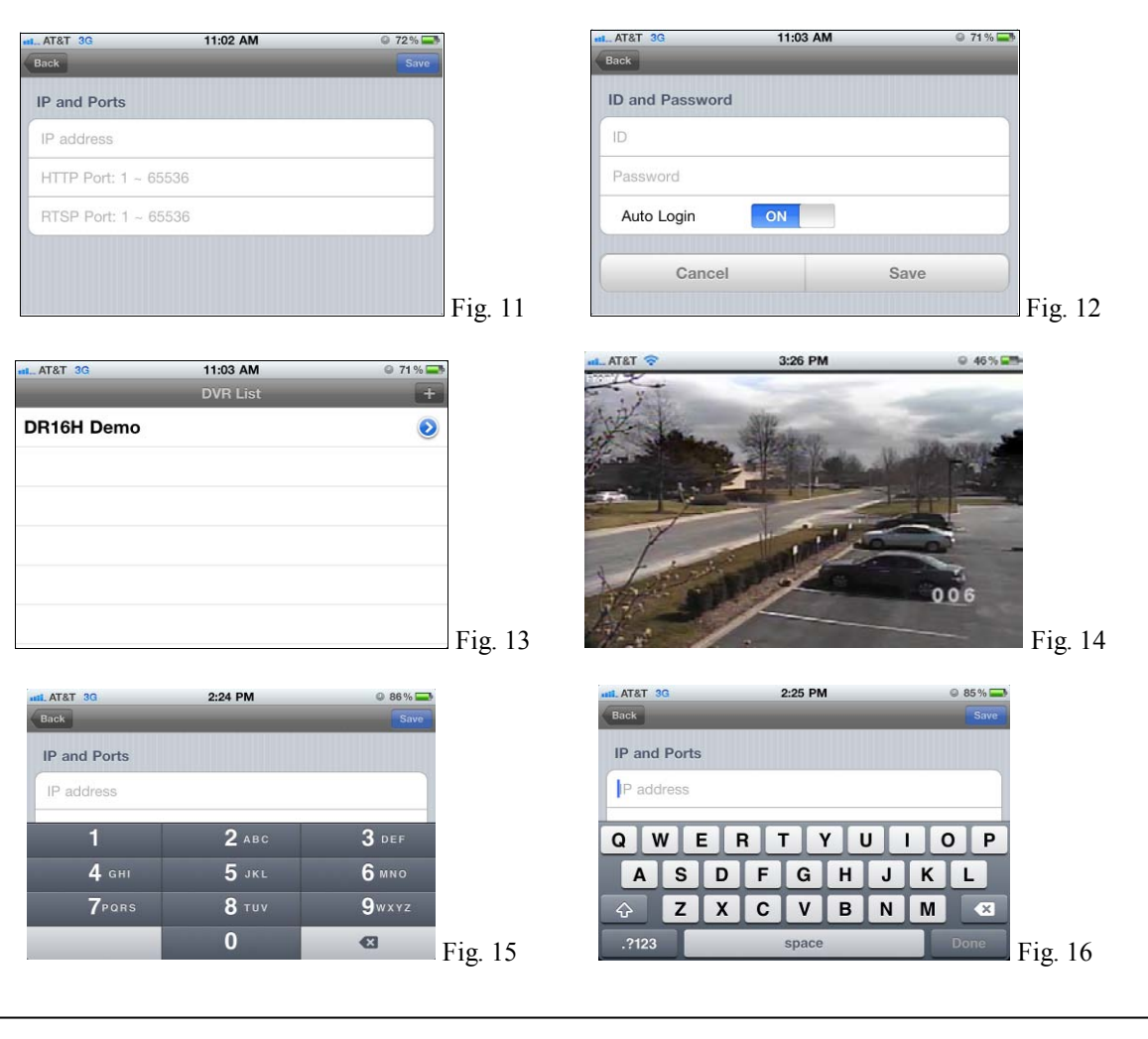

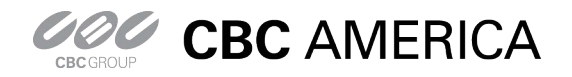

General guide to the GanzView iPhone App

#### **GanzView Functions**

- 7. The GanzView offers the following functionality.
	- a. Two screen division options are available.
		- i. Tap the touch screen to call up the Ganz controls, figure 16.
		- ii. Tap the required screen division; options appear to the left in the display.
			- 1. Screen divisions available are;
				- a. Single screen, figure 17
				- b. Quad screen figure 18
	- b. Swiping the screen from right to left will transition to the next video channel or channels if in quad view.

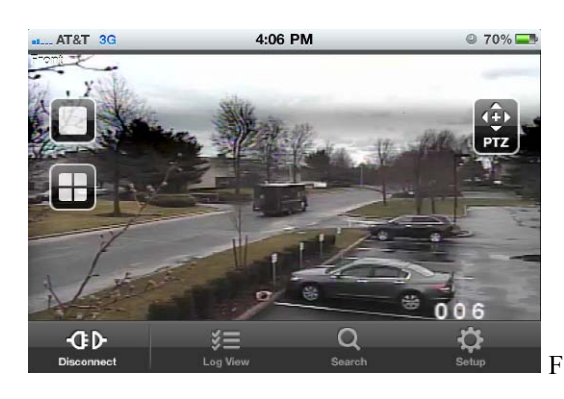

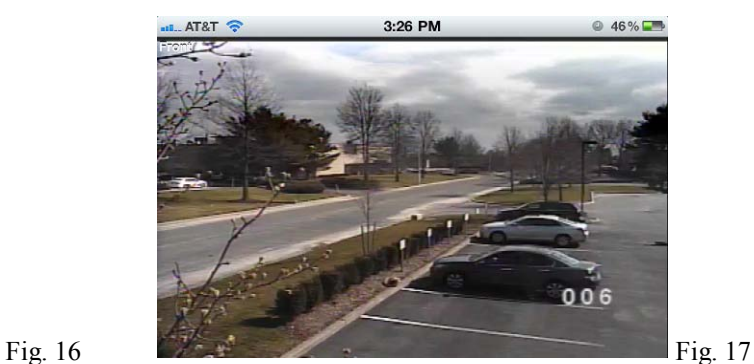

Subject: GanzView Install/Function

Product: GanzView Revision: 1.0.1 Effective: 11/19/2012

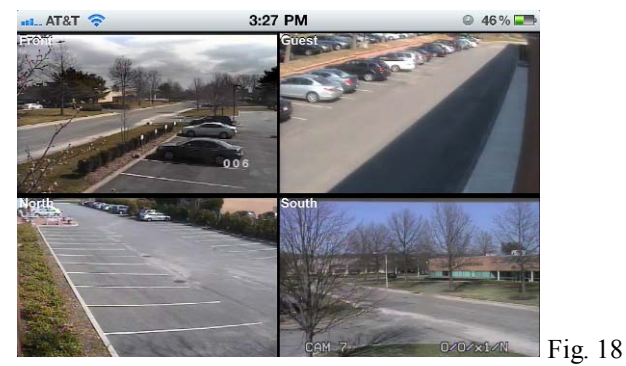

- c. PTZ control
	- i. Selecting a camera with PTZ support brings up the PTZ controls, figure 19.
		- 1. Directional pad, seen right of screen, controls Pan/Tilt movement
		- 2. Plus/Minus slid, seen left of screen, controls Zoom function.

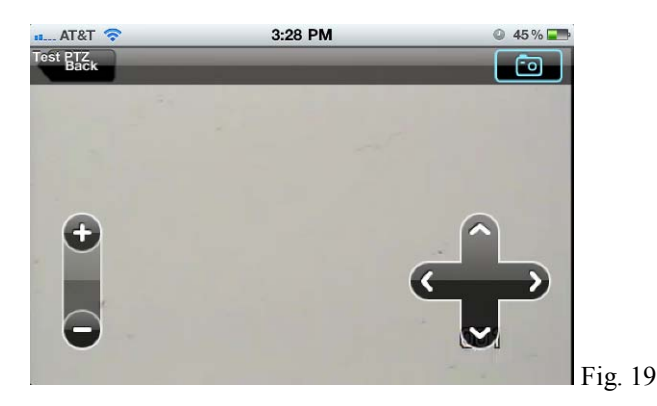

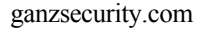

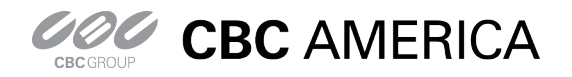

General guide to the GanzView iPhone App

- d. Even Log:
	- i. Click on "Log View" in the on screen display, figure 16.
		- ii. Log View requires Date/Time and Filter options, figure 20
			- 1. Tap on the "Start Time" and select the required start time, figure 21.<br>2. Tap on the "End Time" and select the required end time. figure 22.
			- 2. Tap on the "End Time" and select the required end time, figure 22.
			- 3. Select the required "Filter Options"
			- 4. Click on the "Magnifier" icon in the top right corner to search log entries, figure 23

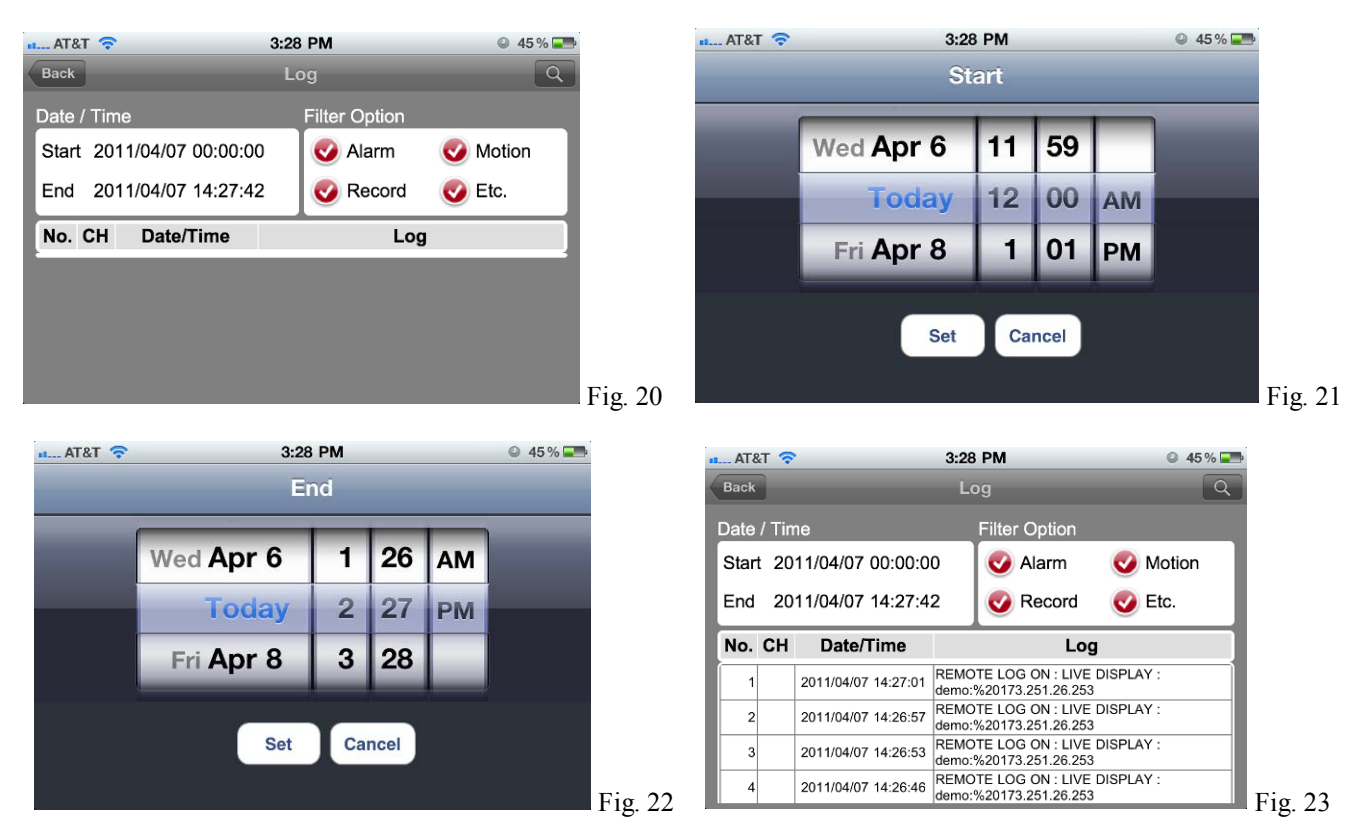

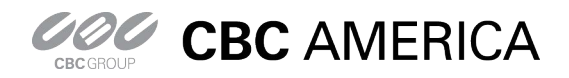

### DRxH GanzView App Guide General guide to the GanzView iPhone App

Subject: GanzView Install/Function Product: GanzView Revision: 1.0.1 Effective: 11/19/2012

- e. Search recorded video
	- i. Tap the "Search" option, figure 16; The Search menu, figure 24, will appear.
		- 1. Tap on "Date" and select the required date, figure 25.
		- 2. Tap on "Time" and select the required time, figure 26.<br>3. Besides the required date/time appearing, a red line wi
		- Besides the required date/time appearing, a red line will appear, figure 27.
		- 4. Click on the "Play Arrow" icon in the top right corner to begin playback.
			- a. Upon playback, the VCR style controls will appear, figure 28.
				- b. Once playback begins, the VCR controls will disappear, figure 29.

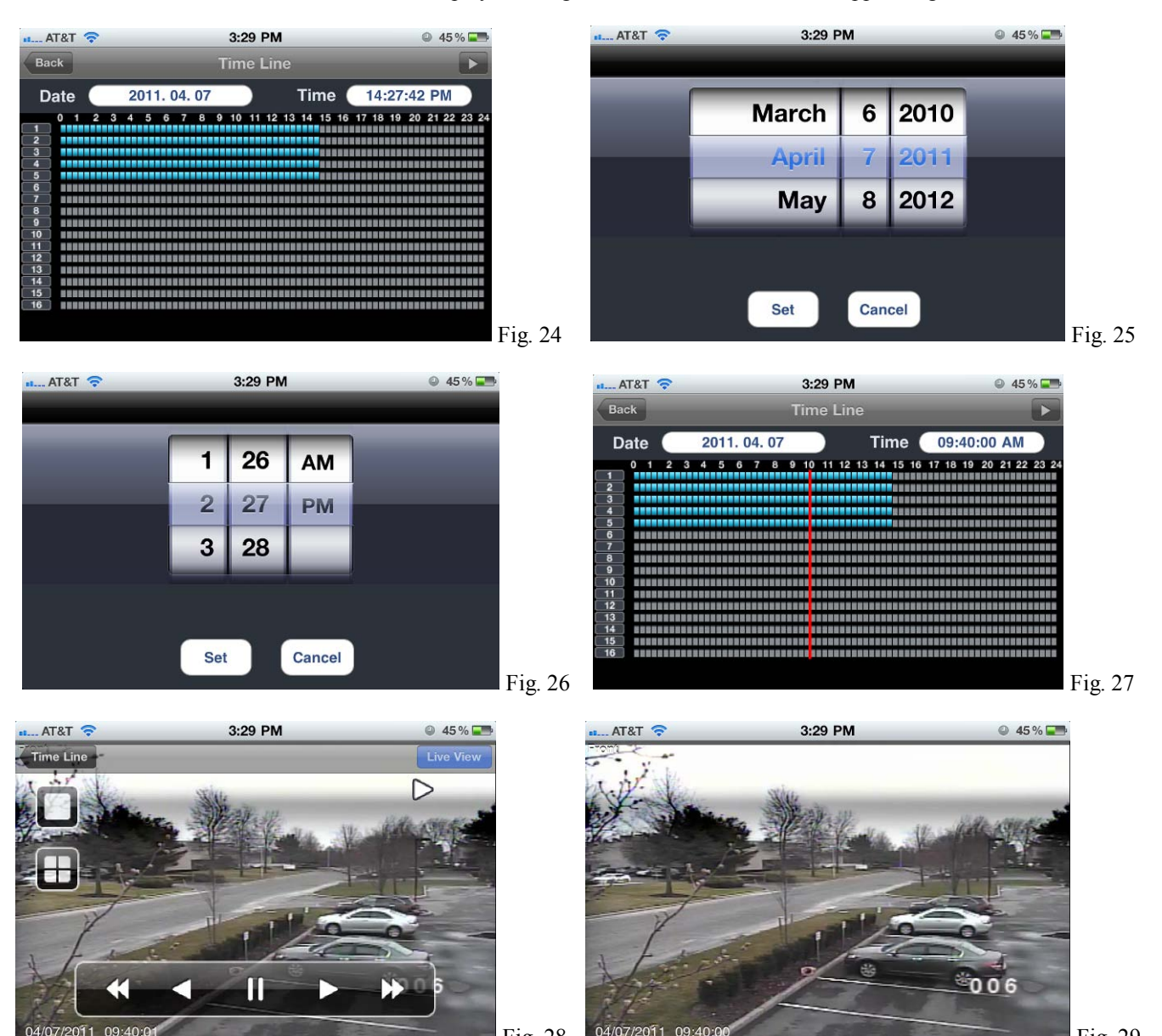

Fig. 28 <sup>04/07/2011</sup> 09:40:00 **Fig. 29** 

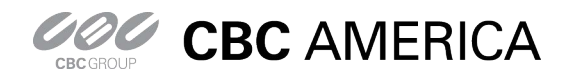

General guide to the GanzView iPhone App

- f. Remote Setup
	- i. GanzView allow for remote access to the DVR's setup and configuration settings.
	- ii. To access the DVR's setup functions, click on "Setup", figure 30, at bottom right of display.
		- 1. GanzView will open the setup functions in a scrollable interface, figure 31.

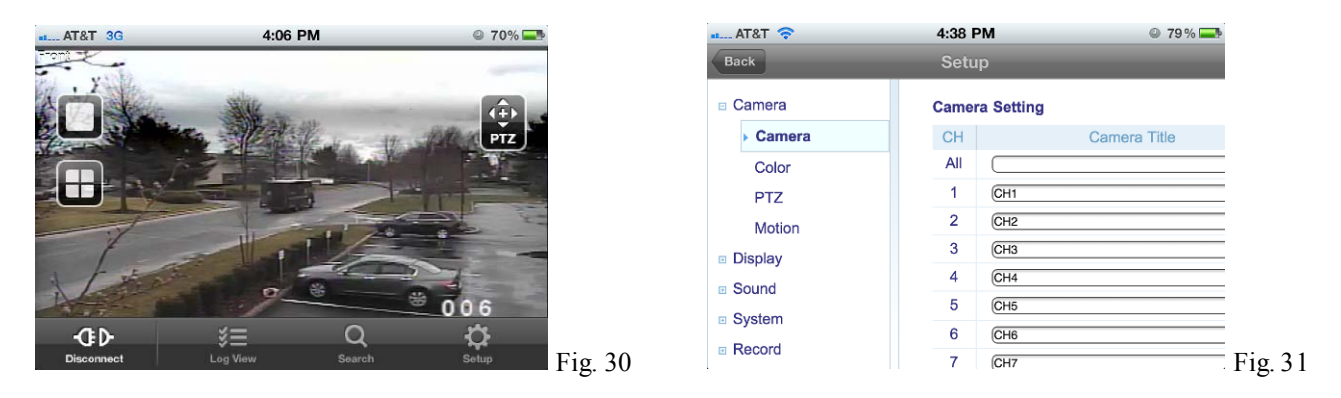

- g. Disconnect function
	- i. There are two options for exiting the GanzView application.
	- ii. Select the "Disconnect" option found in the lower left corner, figure 32.
		- 1. This will disconnect from the DVR, but stay in the GanzView app.
	- iii. Pressing the home button once will exit out of the app.
		- 1. If Disconnect has not been selected, the app is in standby.
		- 2. When returning to the app, it will open in its last known state.

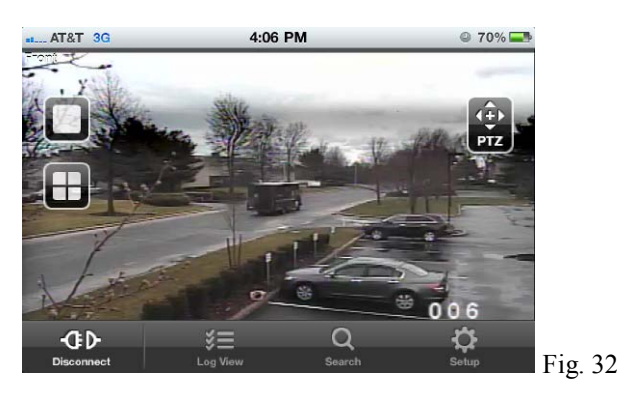